$621.396.6(075)$  No. 4414 ɍ–912

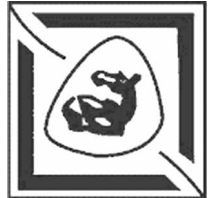

# МИНИСТЕРСТВО ОБРАЗОВАНИЯ И НАУКИ РОССИЙСКОЙ ФЕДЕРАЦИИ ФЕДЕРАЛЬНОЕ АГЕНТСТВО ПО ОБРАЗОВАНИЮ

Технологический институт Федерального государственного образовательного учреждения высшего профессионального образования «Южный федеральный университет»

# **Учебно-методическое пособие**

по курсу

# Прикладные математические методы анализа радиоэлектронных устройств

Для студентов радиотехнического факультета всех форм обучения

Таганрог 2009

**Кафе L**<br>**L**<br>**D**<br>**D**  ${\bf a}$ ДИ **оприе ɦɧɵɯɭɫ** тройств и **Heli евид ɟɧɢɹ**

PТФ

ɍȾɄ 621.396.6(075.8)

Кравец А.В. Учебно-методическое пособие по курсу «Прикладные методы математического анализа радиоэлектронных устройств». - Таганрог: Изд-во ТТИ ЮФУ,  $2009. - 32$  c.

В данном пособии изложено краткое описание системы схемотехнического моделирования Місго-Сар 8. Приведены основные виды анализа электронных схем, рассмотрены сервисные возможности системы схемотехнического моделирования Micro-Cap 8 для настройки моделируемых cxem.

Пособие соответствует программам курса «Прикладные методы математического анализа радиоэлектронных устройств» для студентов всех форм обучения по направлению «Радиотехника».

Ил. 8. Библиогр.: 7 назв.

Рецензент В.Т. Лобач, канд. техн. наук, профессор кафедры РТС ТТИ ЮФУ.

### **Введение**

Данное пособие является кратким учебным курсом, призванным помочь студентам быстро освоить систему Micro-CAP 8 (далее MC8). Программа MC8 является интерактивной моделирующей средой для создания и анализа электронных схем. Она позволяет моделировать аналоговые, цифровые и смешанные электронные устройства.

Курс не претендует на полноту охвата всех аспектов применения системы, поэтому в случае необходимости рекомендуется обратиться к книге [4] или к встроенной справочной системе. Пособие можно использовать как практическое дополнение к другим источникам.

## 1. Создание принципиальной схемы устройства

Для создания принципиальной схемы нужно выполнить следующие этапы.

1. Выбрать меню *File->New*, в диалоговом окне "New" выбрать тип создаваемого файла Schematic (если этот режим не был выбран по умолчанию).

2. Выбрать режим установки компонентов. Для этого нужно нажать кнопку панели инструментов с пиктограммой ⊠. Этот режим устанавливается по умолчанию (указатель МЫШИ – СИМВОЛ  $\sim$ ).

3. Выбрать компонент для установки. Эту операцию можно осуществить тремя способами: с помощью панели инструментов, меню "Component" и с помощью одной из панелей компонентов (вызываются нажатием *Cntr-1,2,3,4*).

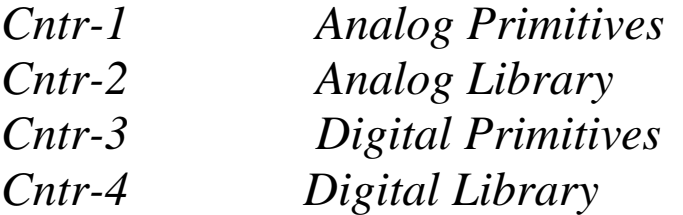

Часто используемые компоненты рекомендуется выбирать либо с помощью панели инструментов, либо с помощью панели компонентов.

4. Разместить компонент нажатием левой кнопки мыши.

Для вращения компонента нужно совместить курсор мыши с компонентом, нажать левую кнопку мыши и, не отпуская ее, щелкнуть правой кнопкой.

5. В появившемся диалоговом окне задать параметры компонента. Размерности величин не проставляются. Для задания номинала компонента допустимо использовать следующие числа.

#### **Числа**

Числовые значения параметров компонентов представляются в виде:

действительных чисел с фиксированным десятичным знаком (обратим внимание, что в качестве десятичного знака в программе MC8 используется точка). Например, сопротивление 2,5 кОм записывается как 2500, а емкость 1 мкФ как 0.000001;

 $\partial$ ействительных чисел с плавающим десятичным знаком *научная нотация*. Например, емкость 1 мкФ может быть записана как  $1E-6$ :

 $\partial$ ействительных чисел с плавающим десятичным знаком инженерная нотация, согласно которой различные степени 10 обозначаются следующими суффиксами:

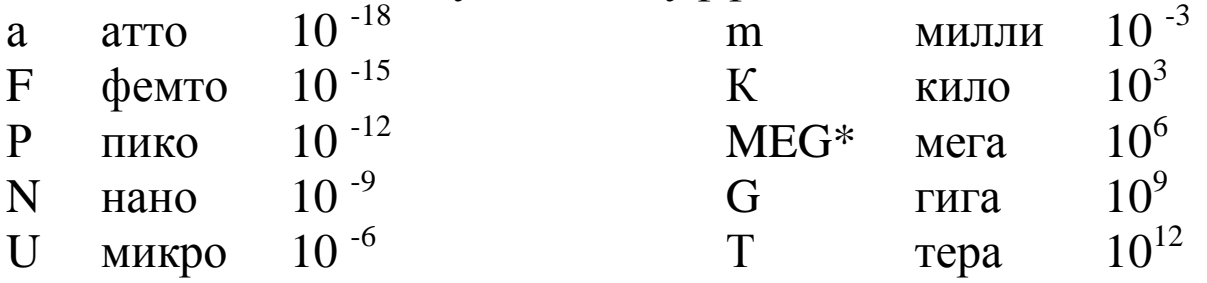

Для экономии места на осях X, Y графиков результатов моделирования малая буква "m" обозначает 10<sup>-3</sup>, большая буква "М" –  $10^6$  (вместо MEG). Во всех остальных случаях большие и малые буквы не различаются.

6. Повторять пп. 3,4,5, пока все требуемые компоненты не будут установлены.

7. Соединить компоненты проводниками. Соединения

лучше проводить в режиме, допускающем изгибы только под углом 90°. Для этого нужно щелкнуть указателем мыши на хнопке  $\Xi$ , а затем, совместив указатель с выводом первого компонента, снова нажать левую кнопку мыши и, не отпуская ее, довести проводник до вывода второго компонента. На проводники можно устанавливать метки (например, для обозначения входного и выходного узлов). Для этого нужно щелкнуть указателем мыши на кнопке П (включение режима установки меток и режима ввода текста), затем щелкнуть на помечаемом узле электронной схемы и в появившемся окне ввести имя метки или текст, нажать кнопку ОК.

8. Схема готова для проведения анализа характеристик.

### 2. Анализ характеристик электронной схемы во **ɜɪɟɦɟɧɧɨɣɨɛɥɚɫɬɢ** *(Transient Analysis)*

Для проведения анализа электронной схемы во временной области необходимо выбрать пункт меню Analysis->Transient *Analysis* ... (или нажатием ALT-1).

При отсутствии ошибок в схеме программа составляет ее топологическое описание, выполняет подготовку к численному расчету переходных процессов и открывает окно задания параметров моделирования "*Transient Analysis Limits´*.

| <b>Transient Analysis Limits</b>                   |              |  |                              |              |           |      |  |  |
|----------------------------------------------------|--------------|--|------------------------------|--------------|-----------|------|--|--|
| Add<br><b>Run</b>                                  |              |  |                              |              |           |      |  |  |
| Time Range                                         | 10u          |  | Run Options<br>Normal        |              |           |      |  |  |
| Maximum Time Step                                  |              |  | State Variables<br>Zero<br>÷ |              |           |      |  |  |
| Number of Points                                   | 20           |  | $\nabla$ Operating Point     |              |           |      |  |  |
| $ $ Linear $  \blacktriangledown  $<br>Temperature | 27           |  | Operating Point Only         |              |           |      |  |  |
| Retrace Runs                                       |              |  | Auto Scale Ranges            |              |           |      |  |  |
| P                                                  | X Expression |  | Y Expression                 | X Range      | Y Range   | $\,$ |  |  |
| 圍                                                  | V(a,b)       |  | 1E-5,0,2e-6                  | $-05,0,0.01$ |           |      |  |  |
| 僵<br>2                                             |              |  | V[Outa,Outb]                 | 1E-5,0,2e-6  | 1.5,0,0.3 |      |  |  |
| 團                                                  |              |  |                              |              |           |      |  |  |
| Defines the expression for the X-axis.             |              |  |                              |              |           |      |  |  |

Рис.1. Задание на моделирование переходных процессов

В окне задания параметров расчета переходных процессов

имеются следующие разделы.

#### **Команды:**

*Run* – начало моделирования. Равносильно щелчку на кнопке с пиктограммой ► панели инструментов или нажатию *F2*.

> Моделирование может быть остановлено в любой момент нажатием на кнопку с пиктограммой или клавишу *ESC*. Для приостановки моделирования нужно нажать кнопку  $\mathbf{II}$ ;

- *Add* добавление еще одной строки спецификации вывода результатов после строки, отмеченной курсором;
- *Delete* удаление строки спецификации вывода результатов, отмеченной курсором;
- *Expand* открытие дополнительного окна для ввода текста большого размера при расположении курсора в одной из граф, содержащих выражения (например, Y Expression);
- *Stepping* открытие диалогового окна задания вариации параметров;
- *Properties* настройка параметров вывода графиков;
- *Help* вызов раздела Transient Analysis системы помощи.

#### Числовые параметры:

- *Time Range* спецификация конечного и начального времени расчета переходных процессов по формату [Tmax, Tmin]; по умолчанию Tmin=0;
- *Maximum Time Step* максимальный шаг дискретизации. Если параметр не задан или равен 0, то максимальный шаг дискретизации выбирается равным (Ттах-Tmin)/50;
- *Number of Point* количество точек, значения которых заносятся в таблицы. По умолчанию – 51. Минимальное значение – 6;
- *Temperature* диапазон изменения температуры; формат [High,Low,Step] (температура указывается в градусах

Цельсия). Для подрежима Linear температура линейно возрастает от Low до High с шагом Step. Для подрежима List температура изменяется по значениям, заданным через запятую. Для подрежима Log температура возрастает от Low до High с умножением на шаг Step. При изменении температуры изменяются параметры компонентов, имеющих ненулевой температурный коэффициент ТС, а также ряд параметров полупроводниковых приборов.

 $Retrace$  - повторение расчетов заданное количество раз.

### **Вывод результатов моделирования:**

- $\Box$ *X Log/Linear Scale* – переключение между логарифмической и линейной шкалами по оси Х. При выборе логарифмической шкалы диапазон изменения переменной должен быть положительным;
- *Y Log/Linear Scale* переключение между EI логарифмической и линейной шкалами по оси Ү. При выборе логарифмической шкалы диапазон изменения переменной должен быть положительным;
- $\blacksquare$  *Color* вызов меню для выбора цвета графика;
- **■** *Numeric Output* при нажатии этой кнопки в текстовый выходной файл заносится таблица отсчетов функции, заданной в графе Y Expression. Запись производится в файл "<имя схемы>.tno". Таблица просматривается в окне **Numeric Output** (F5). Количество отсчетов функции задается параметром **Number of Points** в разделе Числовые параметры;
- *Plot Group* в графе **Р** числом от 1 до 9 задается номер графического окна, в котором должна быть построена данная функция.

### **ȼɵɪɚɠɟɧɢɹ:**

 $\blacksquare$ 

- *X Expression* имя переменной, откладываемой по оси Х  $(spemA - T, \text{vactora} - f);$
- *Y Expression* имя переменной, откладываемой по оси Y

(напряжение в узле  $5 - V(5)$ , ток ветви – I(2,3) или математическое выражение – V(R5)\*I(R5));

- *X Range* максимальное и минимальное значения переменной  $X$  на графике по формату [High,Low]. Если минимальное значение равно 0, его можно не указывать. Для автоматического выбора диапазона в этой графе указывается Auto;
- *Y Range* максимальное и минимальное значения переменной Y на графике по формату [High,Low]. Если минимальное значение равно 0, его можно не указывать. Для автоматического выбора диапазона в этой графе указывается Auto.

## Опции:

*Run Options* – управление выдачей расчетов:

*Normal* – результаты расчетов не сохраняются,

- *Save сохранение результатов расчетов с бинарном* дисковом файле <имя схемы>.tsa,
- *Retrieve считывание последних результатов расчета* из дискового файла <имя схемы>.tsa, созданного ранее;

*State Variables* - установка начальных условий:

- Zero установка нулевых начальных условий для потенциалов всех аналоговых узлов и токов через индуктивности и неопределенных логических состояний "Х" для цифровых узлов,
- *Read* чтение начальных условий из бинарного файла <имя схемы>.top, созданного с помощью State Variables Editor, перед каждым вариантом расчета при изменении температуры или другого параметра,
- Leave установка в качестве начальных условий значений, полученных при окончании расчета предыдущего варианта;

Retrace - установка в качестве начальных условий

значений, полученных при окончании расчета предыдущего варианта при повторении расчетов (выбор этого режима позволяет редактировать поле Retrace);

*Operation Point* – включение режима расчета по постоянному току перед началом каждого расчета переходных процессов. Данные этого режима заменяют значения всех начальных условий, если они были установлены;

Operation Point Only – расчет только режима по постоянному току (расчет переходных процессов не производится);

*Auto Scale Ranges* – присвоение признака автоматического масштабирования "Auto" по осям Х, Y для каждого нового варианта расчетов.

Система производит расчет временных характеристик и выводит результаты моделирования (в данном случае сигналы на входе и выходе схемы).

 $\Box$ ля выхода из режима моделирования нажать клавишу  $F3$ к тому же результату приводит простое закрытие окна).

## 3. Анализ характеристик электронной схемы в частотной области (AC Analysis)

В режиме АС сначала рассчитывается режим схемы по постоянному току, затем линеаризуются все нелинейные компоненты и выполняется расчет комплексных амплитуд узловых потенциалов и токов ветвей.

Ко входу схемы должен быть подключен источник сигнала, если это источник SPICE V or I sources, то амплитуда и фаза этого источника используются для задания параметров расчетов.

Если это источник синусоидального SIN или импульсного *PULSE* сигнала, то при расчете частотных характеристик комплексная амплитуда этого сигнала полагается равной 1В, начальная фаза нулевая (независимо от того, как заданы значения параметров модели сигнала), а частота меняется в пределах, задаваемых в диалоговом окне "*AC Analysis Limits´*.

Если имеется один источник сигнала, то выходные напряжения будут совпадать с частотными характеристиками устройства. Если же источников несколько, то отклики от каждого сигнала будут складываться. Переход в режим АС анализа происходит по выбору пункта меню Analysis->AC Analysis... (или нажатием ALT-2). После перехода программа проверяет правильность составления схемы. При отсутствии ошибок в схеме программа составляет ее топологическое описание, выполняет подготовку к численному решению системы линейных алгебраических уравнений и открывает окно задания параметров моделирования "AC Analysis Limits".

| <b>HEAC Analysis Limits</b>                                   |                         |                                                     |               |                | $\vert \mathbf{z} \vert$ |  |  |
|---------------------------------------------------------------|-------------------------|-----------------------------------------------------|---------------|----------------|--------------------------|--|--|
| $\begin{array}{ c c } \hline \text{Run} & \end{array}$<br>Add | Expand<br><b>Delete</b> | Properties<br>Stepping<br>Heip                      |               |                |                          |  |  |
| Frequency Range Auto                                          | 10Meg.1K                | <b>Run Options</b><br>Normal                        |               |                |                          |  |  |
| Number of Points                                              | 100                     | State Variables<br>$\overline{\phantom{a}}$<br>Zero |               |                |                          |  |  |
| Temperature Linear                                            | 27                      |                                                     |               |                |                          |  |  |
| Maximum Change %                                              | 5                       | □ Operating Point                                   |               |                |                          |  |  |
| Noise Input                                                   | V1                      | Auto Scale Ranges                                   |               |                |                          |  |  |
| Noise Output                                                  | <b>Outb</b>             |                                                     |               |                |                          |  |  |
| P                                                             | X Expression            | Y Expression                                        | X Range       | Y Range        |                          |  |  |
|                                                               |                         | VIOUTA)                                             | 10Meg.1K      | 800,0,160      |                          |  |  |
| 12.<br>IF                                                     |                         | PH[V[OUTB]]                                         | 10Meg.1K      | 200,0,40       |                          |  |  |
| 軍                                                             |                         | Iinoise                                             | 10Meg.1K      | 35n, 25n, 2e-9 |                          |  |  |
| 軍                                                             |                         | ONOISE                                              | 10Meg,1K      | 20u,0,4e-6     |                          |  |  |
| 團<br>❀                                                        | RE[V[OUTA]]             | IM(V(OUTA))                                         | 800, 200, 200 | 100, 400, 100  |                          |  |  |
| Selects rectangular, polar, or Smith chart plot type.<br>h    |                         |                                                     |               |                |                          |  |  |

Рис.2. Задание на моделирование частотных характеристик

В окне задания параметров расчета переходных процессов имеются следующие разделы.

#### Числовые параметры:

*Frequency Range* – спецификация конечной и начальной частоты по формату [Fmax, Fmin]. Отрицательные значения частоты не допускаются. Если значение Fmin не указано, то расчет не производится.

Выбор шкалы изменения частоты:

 $Auto -$  автоматический выбор шага по частоте, выбираемого на основе контроля максимального приращения функции первого графика,

- *Fixed Linear* расчет с постоянным линейным шагом по частоте.
- *Fixed Log* расчет с постоянным шагом на логарифмической шкале частоты;
- List частота изменяется по значениям, заданным через запятую.

 $Number of Point - \kappa$ оличество точек по частоте (Nf), в которых производится расчет частотных характеристик. Минимальное значение – 5. Если в графе **Frequency** Step установлено Auto, то параметр Number of Points не учитывается и количество точек определяется **величиной Maximum Change.** 

> Если принят линейный шаг (Fixed Linear), то шаг приращения по частоте равен

(fmax-fmin)/(Number of Points - 1)

Если принят логарифмический шаг (**Fixed Log**), то шаг приращения по частоте равен

 $(fmax/finin)^{\wedge}(1/(Number of points - 1))$ 

*Temperature* – диапазон изменения температуры; формат [High,Low,Step] (температура указывается в градусах Цельсия). Для подрежима Linear температура линейно возрастает от Low до High с шагом Step. Для подрежима List температура изменяется по значениям, заданным через запятую. Для подрежима Log температура возрастает от Low до High с умножением на шаг Step. При изменении температуры изменяются параметры компонентов, имеющих ненулевой температурный коэффициент ТС, а также ряд параметров полупроводниковых приборов.

Значение установленной здесь температуры может использоваться в различных выражениях, она обозначается как переменная TEMP;

*Maximum Change, %* – максимально допустимое приращение графика первой функции на интервале шага по частоте (в процентах от полной шкалы). Принимается во внимание только при выборе опции Auto;

- *Noise Input* имя источника сигнала, подключенного к входным зажимам цепи. При указании переменной INOISE в графе Y Expression выводится график квадратного корня спектральной плотности напряжения или тока внутренних шумов цепи, пересчитанных к этим зажимам. Если в качестве источника входного сигнала включается источник напряжения, то на вход пересчитывается спектральная плотность напряжения, если источник тока спектральная плотность тока;
- *Noise Output* номер узлов выходных зажимов цепи, в которых вычисляется спектральная плотность напряжения выходного шума цепи. Формат [узел1,  $y$ зел $2$ ].

Команды, опции и строки спецификаций абсолютно аналогичны описанным во временном анализе, добавлена только одна кнопка в строке спецификаций:

Выбор системы координат для графика.

### 4. Константы и переменные

В программе МС ряд констант имеют стандартные значения:

 $E - EXP(1) = 2,718281828;$ 

PI – число  $\pi$  = 3.14159265389795;

ТЕМР – температура компонентов в градусах Цельсия;

VT – температурный потенциал *p*-n-перехода, равный

 $1,3806226*10^{-23}*$   $(273,15+TEMP)/(1,6021918*10^{-19});$  при  $\text{TEMP} = 27 \text{ °C}$ 

VT=25,86419 MB;

J – корень квадратный из -1;

Номера узлов, присваиваемые программой МС автоматически, представляют собой целые числа, например 0, 2, 25. Кроме того, пользователь может присвоить любому узлу имя в виде текстовой алфавитно-цифровой переменной, начинающейся с буквы или символа "\_" и содержащей не более 50 символов, например Al, Out, Reset.

В математических выражениях могут использоваться следующие переменные:

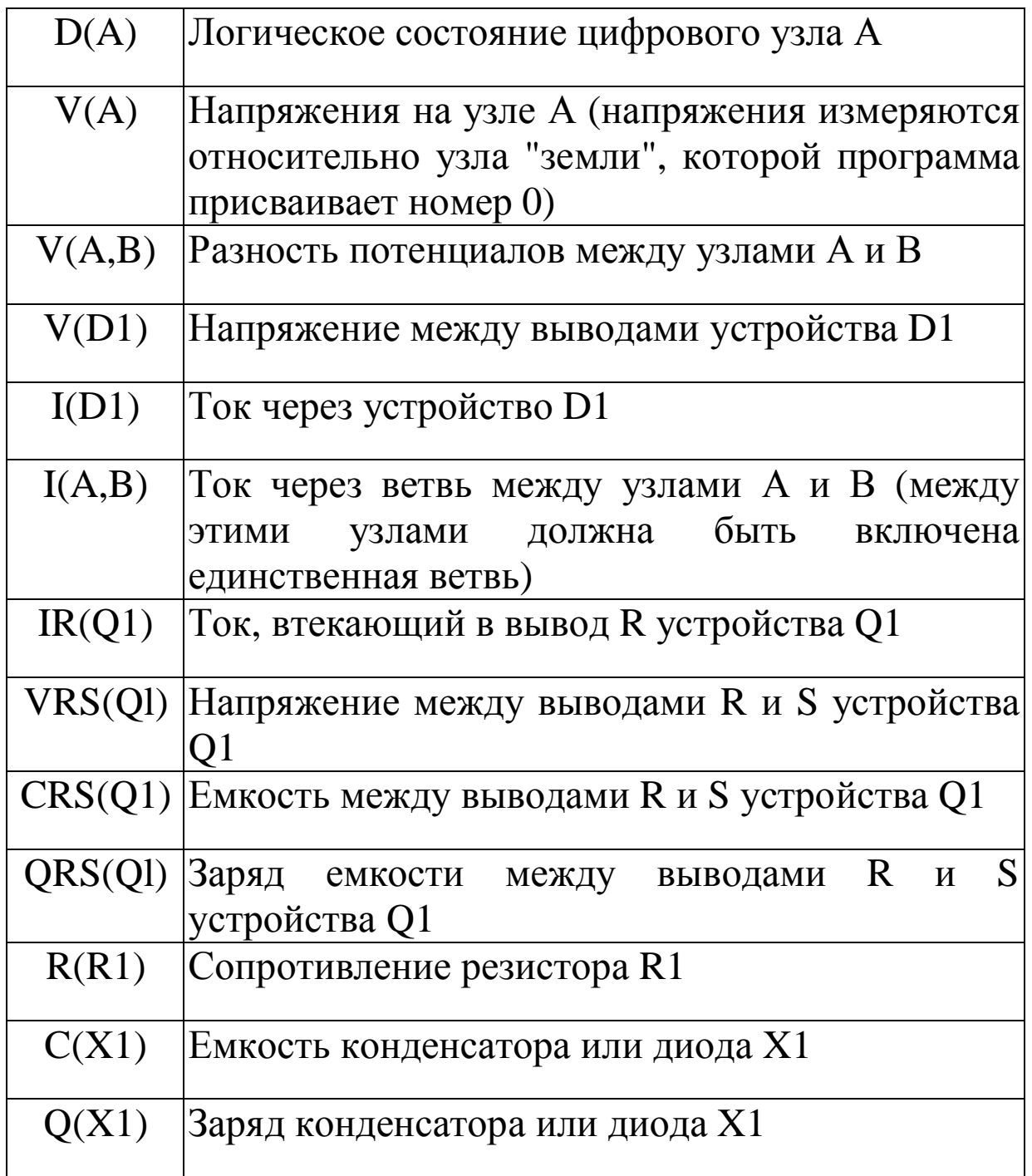

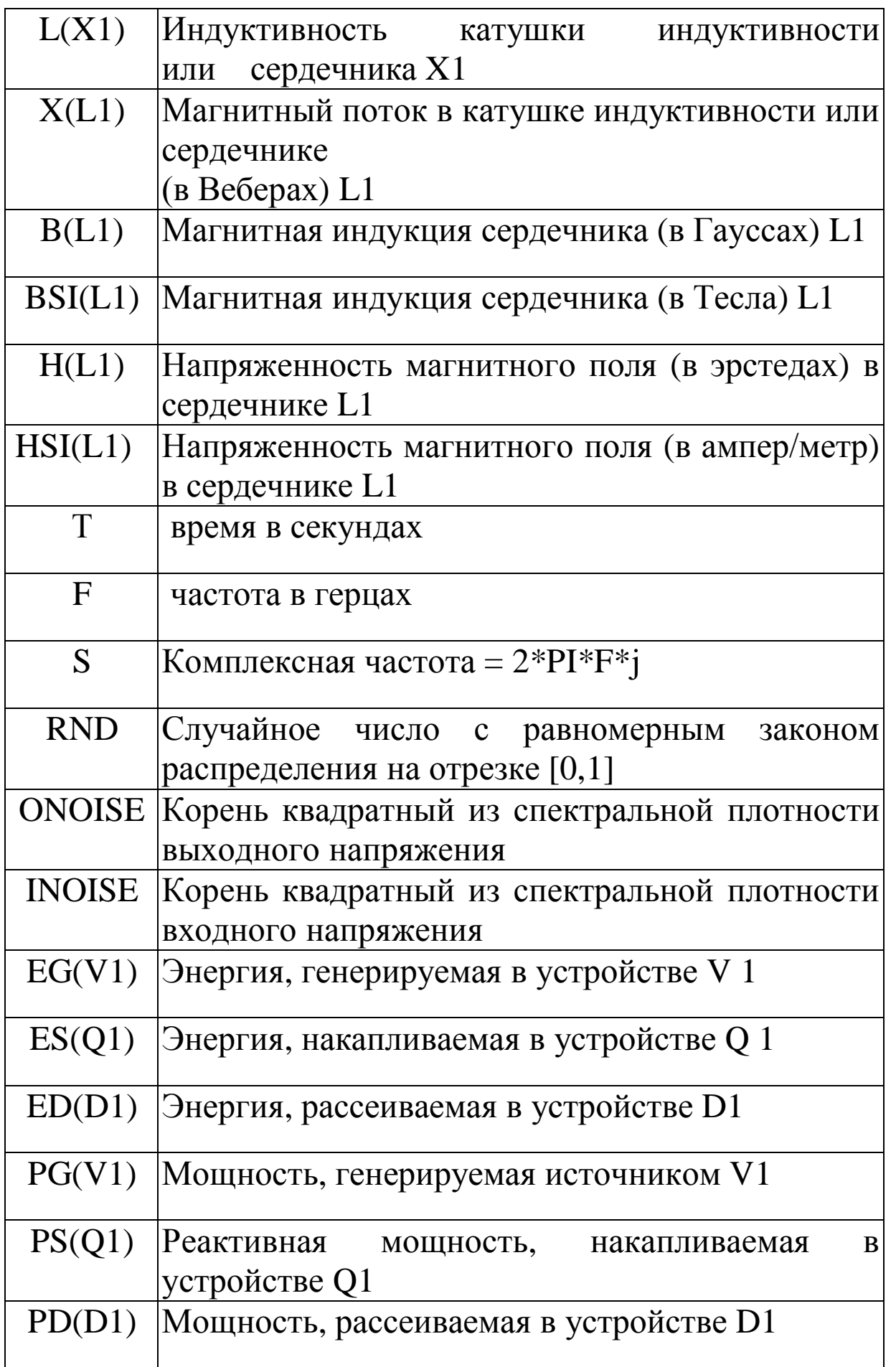

### **5. Расчет схемы по постоянному току (DC Analysis)**

В режиме DC рассчитываются характеристики по постоянному току. К входам цепи подключаются один или два независимых источника постоянного тока или напряжения. В качестве выходного сигнала может рассматриваться разность узловых потенциалов или ток через ветвь, в которую включен резистор. При расчете режима программа шунтирует («закорачивает») индуктивности, исключает конденсаторы и затем рассчитывает режим по постоянному току при нескольких значениях входных сигналов.

Выбираем пункт меню Analysis->DC Analysis... (или нажатием ALT-3). При отсутствии ошибок в схеме программа составляет ее топологическое описание. выполняет подготовку к численному расчету нелинейных уравнений итерационным методом Ньютона – Рафсона и открывает окно задания параметров моделирования "DC Analysis Limits".

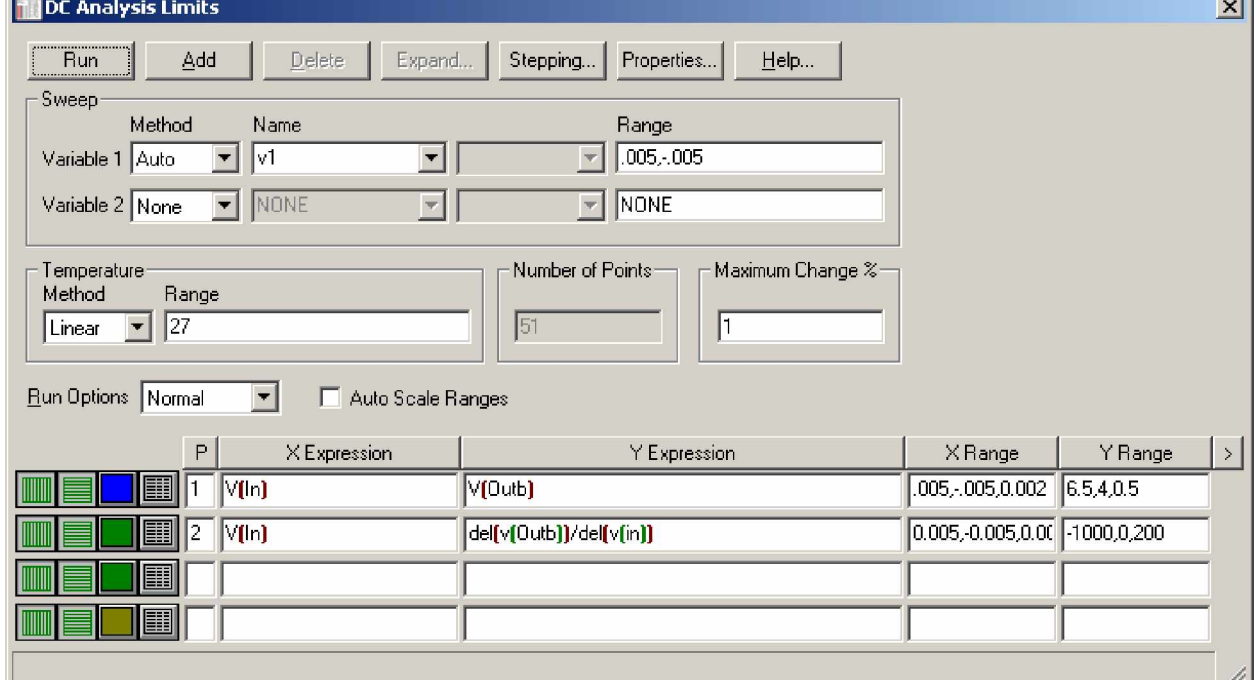

Рис.3. Задание параметров моделирования при расчете схемы по постоянному току *(DC Analysis Limits)* 

В окне задания параметров расчета переходных процессов имеются следующие разделы.

#### Числовые параметры:

- *Variable варьируемые величины, возможно варьирование* сразу двух величин, не считая подрежима Stepping.
- *Method* метод изменения переменной:
	- Auto Шаг переменной автоматически настраивается чтоб изменение переменной было меньше чем значение указанное в поле Maximum Change %.
	- *Linear* Шаг переменной изменяется по линейному закону, формат [Final,Initial,Step]. Первые два параметра задают конечное и начальное значения его величины, а третий максимальный шаг изменения. Initial по умолчанию равно 0. Step по умолчанию определяется по формуле (Final-Initial)/50.
	- Log Шаг переменной изменяется по логарифмическому закону, формат [Final,Initial,Multiplier]. Первые два параметра задают конечное и начальное значения его величины, а третий – коэффициент изменения. Initial по умолчанию равно Final/10. Multiplier по умолчанию определяется по формуле exp(ln(Final/Initial)/10).
	- List Переменная принимает значения задаваемые через запятую: [v1, v2, v3, ...,vn].
- *Name* имя элемента параметр которого будет изменяться, если у элемента только один изменяемый параметр, то второе поле остается затененным и не подлежит редактированию. Если у элемента два и более изменяемых параметров, то во втором поле выбирается варьируемый параметр из списка возможных. Если варьируемая величина одна, то во второй строке по умолчанию написано NONE.
- *Range* пределы изменения варьируемой величины; формат изменяется в зависимости от метода изменяемой

переменной.

- *Number of Point* количество точек, выводимое в таблицу (минимальное значение равно 51). При построении таблицы используется линейная интерполяция;
- *Temperature* диапазон изменения температуры; формат [High,Low,Step] (температура указывается в градусах Цельсия). Для подрежима Linear температура линейно возрастает от Low до High с шагом Step. Для подрежима List температура изменяется по значениям заданным через запятую. Для подрежима Log температура возрастает от Low до High с умножением на шаг Step. При изменении температуры изменяются параметры компонентов, имеющих ненулевой температурный коэффициент ТС, а также ряд параметров полупроводниковых приборов. Значение установленной здесь температуры может использоваться в различных выражениях, она обозначается как переменная ТЕМР;
- *Maximum Change, %* максимально допустимое приращение графика первой функции на интервале шага изменения первого источника Variable 1 (в процентах от полной шкалы).

Команды, опции и строки спецификаций абсолютно аналогичны описанным во временном анализе.

### **6. Многовариантный анализ**

В меню всех видов анализа имеется раздел Stepping, с помощью которого указывается имя варьируемого параметра и пределы его изменения, как показано на рис. 4.

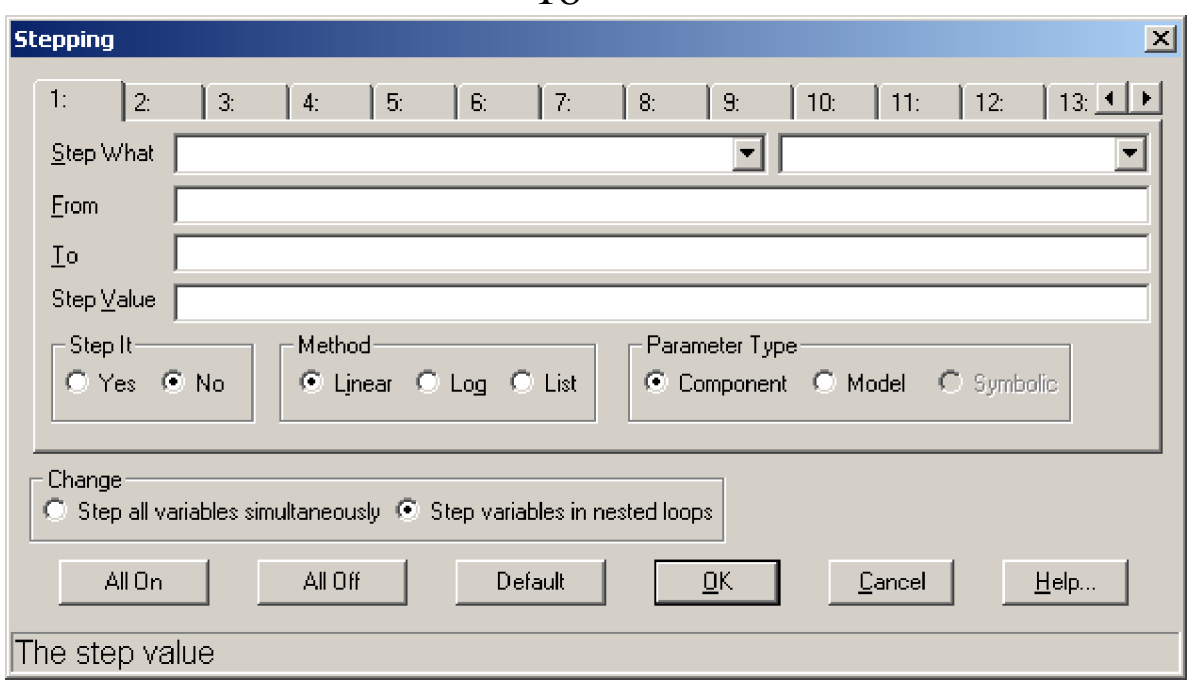

Рис. 4. Диалоговое окно настройки параметров многовариантного анализа

Поясним смысл параметров:

- *Step What* в верхних двух строках указывается имя компонента и имя его варьируемого параметра. Содержание этих строк зависит от выбранного ниже типа Component или Model;
- *From* начальное значение параметра. При выборе логарифмической шкалы оно должно быть больше нуля;
- *To* конечное значение параметра. При выборе логарифмической шкалы оно должно быть больше нуля;
- *Step Value* шаг изменения варьируемой величины. При линейной шкале он прибавляется к начальному значению. При логарифмической – умножается;
- *Step it*<sup> $\pm$ </sup> включение(Yes)/выключение(No) режима вариации параметров.
- *Method* метод изменения параметра:

*Linear* – линейная шкала:

- Log логарифмическая шкала;
- $List$  значения, задаваемые вручную.

18

*Parameter Туре* – тип вариации параметров:

Component – в списке компонентов Step What выбирается имя компонента, чьи параметры должны варьироваться. Причем, если в окне Global Setting включены опции

PRIVATEANALOG/PRIVATEDIGITAL,

то варьироваться будут только параметры индивидуально выбранного компонента; параметры других компонентов, имеющих те же модели, варьироваться не будут. При выключении этих опций варьироваться будут параметры всех компонентов, имеющих ту же модель. При изменении параметров моделей все подобные модели, содержащие параметр АКО, варьироваться не будут, поэтому изменение температур T\_MEASURED, T\_ABS, T\_REL\_GLOBAL, T\_REL\_LOCAL невозможно;

- *Model* в списке компонентов **Step What** выбирается имя модели компонента, чьи параметры должны варьироваться. При этом будут варьироваться параметры всех компонентов, имеющих указанную модель. При изменении параметров моделей все подобные модели, содержащие параметр АКО, варьироваться будут, поэтому изменение температур T\_MEASURED, T\_ABS, T\_REL\_GLOBAL, T\_REL\_LOCAL BO3MOЖHO.
- Symbolic в списке задаются переменные, задаваемые директивами .DEFINE и .PARAM. Это могут быть значения параметров компонентов или моделей. Это позволяет контролировать сразу несколько параметров одного и того же компонента.

*Change* – Метод изменения нескольких параметров.

*Step all variables simultaneously –* одновременное варьирование всех варьируемых параметров.

*Step variables in nested loops* – поочередное (вложенное) изменение всех параметров.

 $K$ оманды:

All On: установка флага Yes для Step It во всех активных окнах.

All Off: установка флага No для Step It во всех активных окнах.

Default: установка значений параметров от  $1/2$  до удвоенного номинального значения.

ОК: принятие введенных изменений и выход из диалогового окна.

Cancel: отмена всех изменений и выход из диалогового окна.

Help: вызов окна помощи.

# 7. Статистический анализ по методу Монте-Карло

В случае проведения моделирования в режимах Transient, AC или DC Analysis доступен подрежим Монте-Карло для расчета характеристик цепи при случайном разбросе параметров.

При этом должен быть отключен режим Stepping – детерминированное изменение параметров, так как в программе МС можно одновременно выполнять только один вид вариации параметров – либо случайный, либо детерминированный.

Выделение параметров, имеющих случайный разброс, выполняется с помощью ключевых слов LOT и/или DEV. Для расчета разброса значений параметров, обозначенных как LOT и DEV, используются различные датчики случайных чисел. В свою очередь, параметры, имеющие признак DEV, получают независимые случайные значения, а имеющие признак LOT, – коррелированные случайные значения в пределах параметров модели одного элемента. Ключевые слова LOT и DEV помещаются после номинального значения параметра и имеют формат

 $[LOT=[%]] [DEV=[%]]$ 

Указывается либо абсолютное, либо относительное значение разброса в процентах (в последнем случае вводится знак %).

Разброс параметров компонентов указывается в директиве .MODEL с помощью ключевых слов LOT и DEV, например:

.model CAP2 CAP(C=1.0 DEV=10%)

Вид распределения указывается при проведении анализа.

Выбираем пункт меню Monte Carlo->Options. Появляется диалоговое окно ввода параметров.

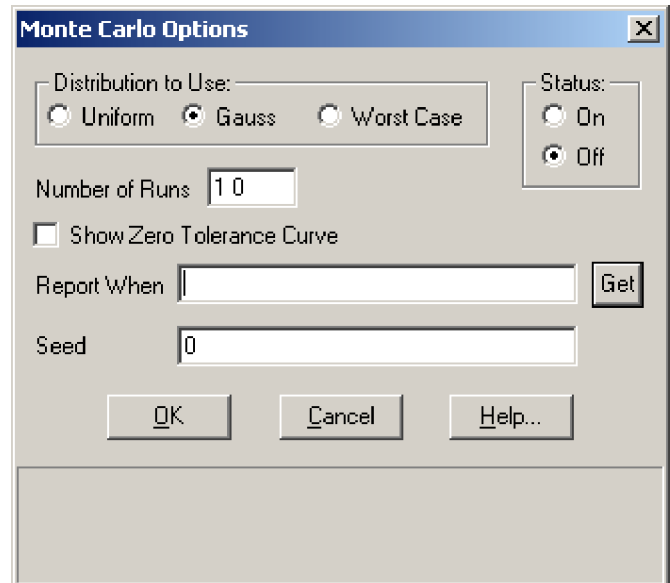

Рис. 5. Пример заполнения диалогового окна ввода параметров для анализа по методу Монте-Карло

*Distribution to Use:* выбирается закон распределения случайных величин:

Gauss-Taycсово;

*Uniform*- равномерный;

*Worst Case* – наихудший случай.

*Number of Runs* – число статистических испытаний. В первом испытании случайные величины принимают свои номинальные значения, в последующих – в соответствии с выбранным законом распределения. Как правило, необходимо от 30 до 300 испытаний для удовлетворительной точности. Максимум 30 000 испытаний.

- *Show Zero Tolerance Curve*: первое испытание проводится с нулевым разбросом.
- Report When: это поле для задания условия для выдачи сообщения об ошибке. Сообщение об ошибке генерируется в числовом выходном файле в том случае, если логическое выражение, заданное в поле, является истинным.
- Get: Вызов окна задания функции для использования в выражении заданного в Report When.

Seed: Случайный номер напрямую контролирующий последовательность случайных номеров, генерируемых программой. Задавая номер, Вы можете идентифицировать и пересчитать последнюю симуляцию случайного номера, используя заданное значение разброса и соответствующие гистограммы. Если seed  $>=1$ , выдается повторяющаяся последовательность случайных чисел. Если seed<1 или поле осталось не заполненным, вылается неповторяющаяся последовательность случайных чисел.

ОК: принятие введенных изменений и выход из диалогового окна.

Cancel: отмена всех изменений и выход из диалогового окна. Help: вызов окна помощи.

### 8. Расчет режима по постоянному току (Dynamic DC)

По команде **Analysis>Dynamic DC** производится расчет режима по постоянному току и его отображение на чертеже схемы.

Причем если на закладке **Options** команды **Preferences** включен параметр **Show Slider,** то на схеме у изображений батарей и резисторов размещаются движковые регуляторы – при их перемещении движением курсора изменяются номинальные значения этих компонентов, и на схеме отображаются новые значения режима по постоянному току, как показано на рис. 6.

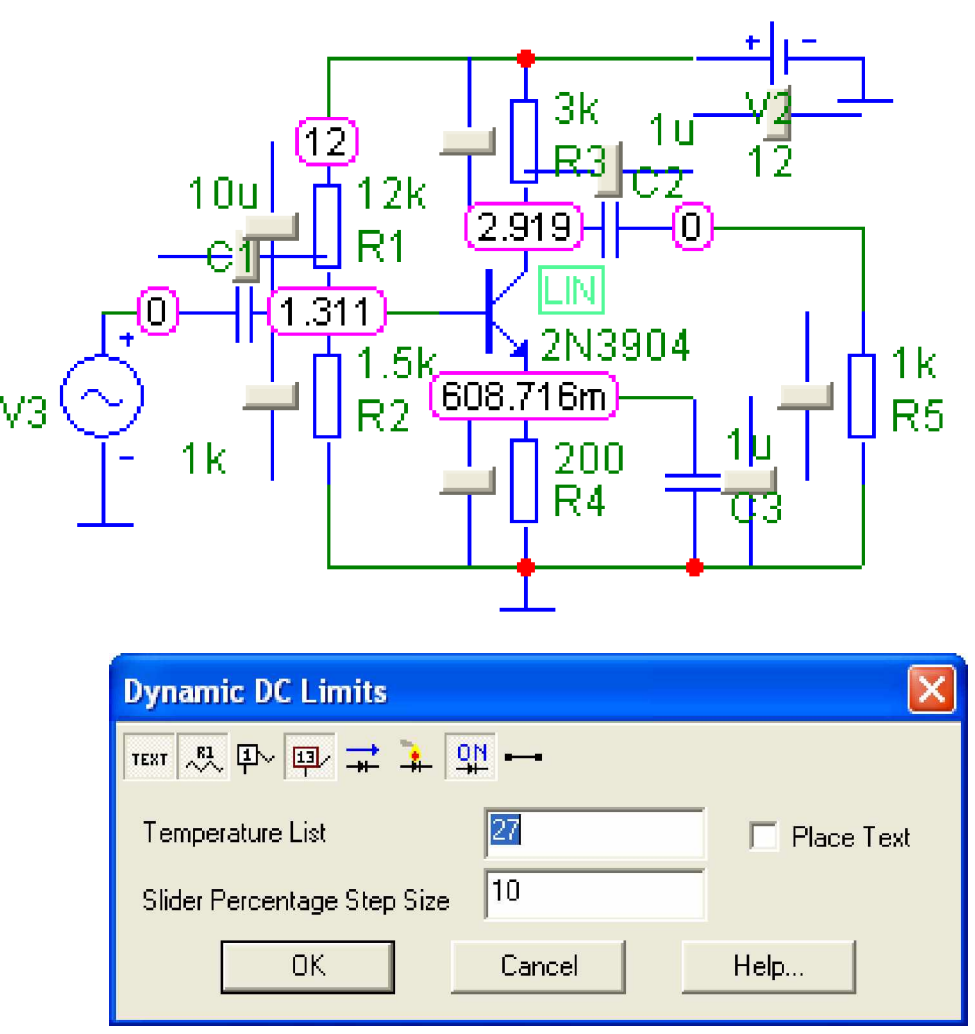

Рис. 6. Отображение результатов расчета режима по постоянному току и окно задания параметров

Объем выводимой на схему информации определяется нажатием пиктограмм:

TEXT - показ текстовых сообщений;

 $\stackrel{61}{\sim}$ - показ атрибутов компонентов (позиционных обозначений и значений параметров)

卟 – номера узлов;

напряжения аналоговых узлов или логические состояния цифровых узлов;

÷.

– токи ветвей;

- мощности, рассеиваемые в ветвях;

 $\frac{\mathbf{p} \cdot \mathbf{r}}{2\mathbf{r}}$  – состояния **p**-**n** – переходов: LIN – линейный режим, ON – переход открыт, OFF – переход закрыт, SAT – находится в режиме насыщения;

– обозначение выводов всех компонентов.

Отметим, что при использовании этих пиктограмм при анализе переходных процессов на схеме отображаются не значения режима по постоянному току, а значения переходных процессов в последний момент времени, если не **выбрана опция Operation Point Only.** 

После завершения расчетов по командам **Analysis>AC**, **DC** на схеме отображаются значения режима по постоянному току, рассчитанного последним.

**Temperature:** Температура.

Slider Percentage Step Size: Это процент изменения значения выбранного элемента при однократном нажатии клавиши стрелка вверх (Up Arrow) или стрелка вниз (Down Arrow).

**Place Text:** Если эта опция включена, то параметры Dynamic DC будут размещены на схеме.

ОК: Закрытие окна и проведение расчета с учетом внесенных изменений.

Саncel: Закрытие окна без внесенных изменений.

**Help:** Вызов окна помощи.

## 9. Расчет режима по переменному току (Dynamic AC)

По команде **Analysis>Dynamic AC** производится расчет режима по переменному току и его отображение на чертеже схемы. К входу схемы должен быть подключен источник сигнала, если это источник SPICE V or I sources, то амплитуда и фаза этого источника используются для задания параметров расчетов.

Если это источник синусоидального SIN или импульсного PULSE сигнала, то при расчете частотных характеристик комплексная амплитуда этого сигнала полагается равной 1В, начальная фаза нулевая (независимо от

того, как заданы значения параметров модели сигнала), а частота меняется в пределах, задаваемых в диалоговом окне " **Dynamic AC Limits***´*.

Причем, если на закладке **Options** команды **Preferences включен параметр Show Slider, то на схеме у изображений** источника сигнала, конденсаторов, индуктивностей и резисторов размещаются движковые регуляторы – при их перемещении движением курсора изменяются номинальные значения этих компонентов, и на схеме отображаются новые значения режима по переменному току, как показано на рис.7.

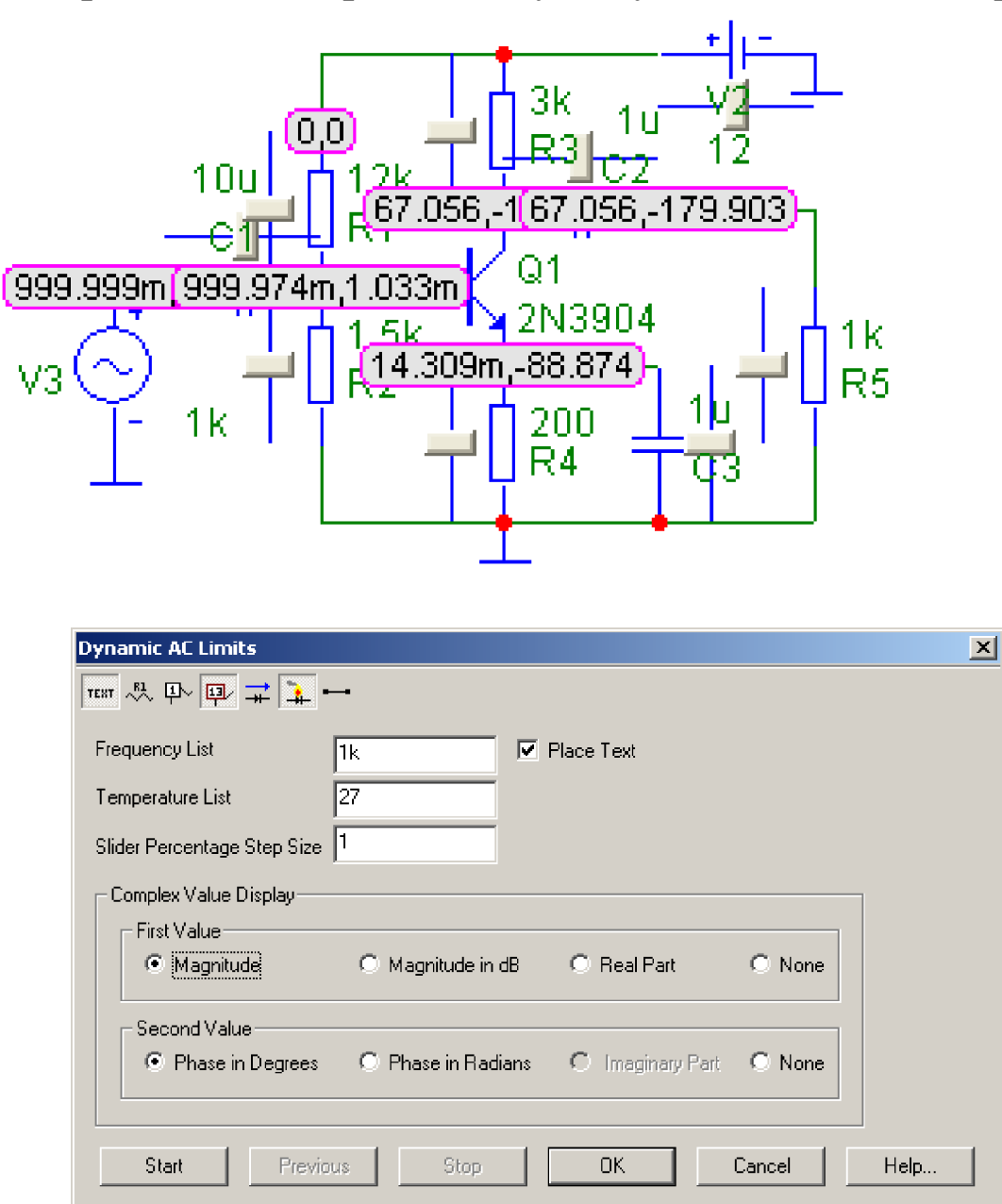

Рис. 7. Отображение результатов расчета режима по постоянному току и окно задания параметров

Объем выводимой на схему информации определяется нажатием пиктограмм, аналогичных описанным в **Dynamic DC**:

**Frequency List:** Поле для задания частот, можно задавать фиксированные значения частот через запятую.

Тemperature List: Поле для задания температур, можно задавать фиксированные значения частот через запятую.

Slider Percentage Step Size: Это процент изменения значения выбранного элемента при однократном нажатии клавиши стрелка вверх (Up Arrow) или стрелка вниз (Down Arrow).

## **Complex Value Display:**

В этом поле задаются комплексные значения напряжений в үзлах схемы

## **First Value: Первое значение может задаваться:**

**Magnitude:** Амплитуда сигнала.

**Magnitude in dB:** Амплитуда сигнала в децибелах от уровня 1В.

Real Part: Действительная часть сигнала.

**None:** Отключение отображения первого значения.

## **Second Value: Второе значение может задаваться:**

**Phase in Degrees:** Фаза в градусах.

**Phase in Radians:** Фаза в радианах.

Imaginary Part: Мнимая часть сигнала.

**None:** Отключение отображения второго значения.

**Place Text:** Если эта опция включена, то параметры Dynamic АС будут размещены на схеме.

ОК: Закрытие окна и проведение расчета с учетом внесенных изменений.

Start: Начало анализа. Каждое нажатие проводит анализ на одном из заданных частотных и температурных значений. Когда все частоты и температуры исследования переходят на первое значение. После первого нажатия надпись меняется на **Next.**

**Previous:** Переход на предыдущий анализ.

Stop: Отключение режима анализа, отключение кнопки Previous и перенаименование кнопки Next в Start.

ОК: Закрытие окна с сохранением изменений.

Саncel: Закрытие окна без внесенных изменений.

**Help:** Вызов окна помощи.

### 10. Анализ спектра гармоник выходного сигнала с помощью Быстрого преобразования Фурье (БПФ)

Анализ проводится в режиме Distortion (Alt+8): В этом режиме Micro-Cap запускает transient analysis и затем анализирует искажения выходного сигнала при помощи  $\mathbf{H}$ 

Окно задания параметров в режиме **Distortion** показано на рис.  $8$ 

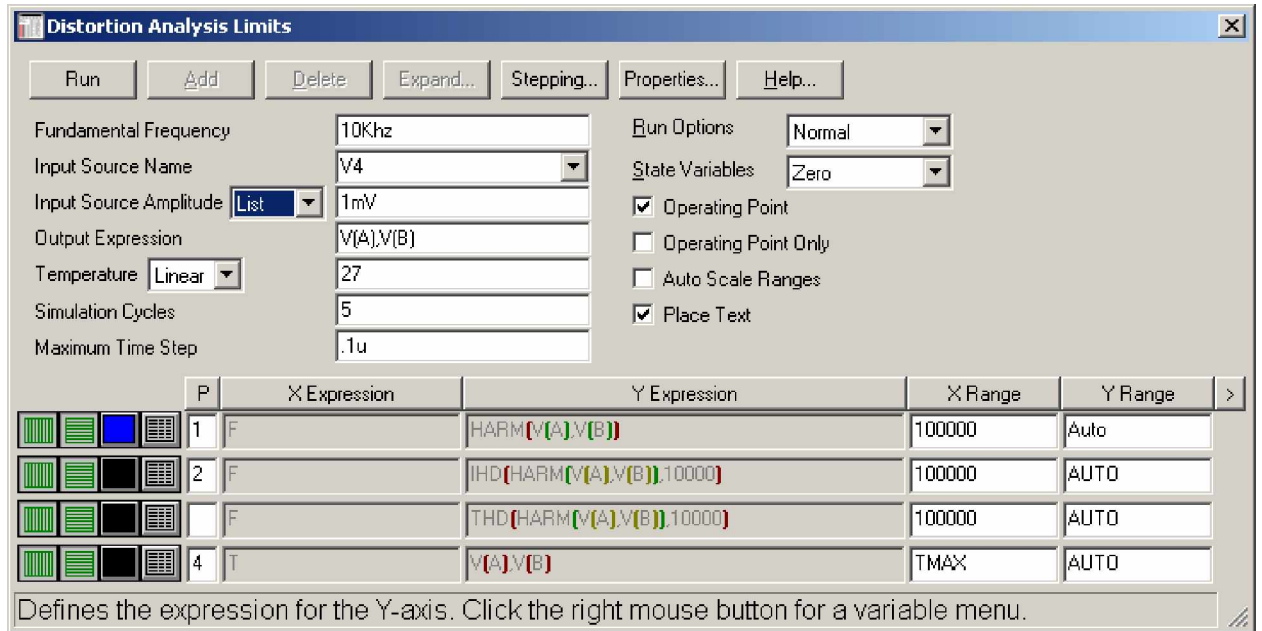

Рис.8. Окно задания параметров для моделирования нелинейных искажений

Кнопки выполнения команд и спецификация вывода результата аналогичны описанным в transient analysis.

# Поля задания параметров:

Fundamental Frequency: Эта частота используется при

анализе. Частота sine source принимает это значение.

**Input Source Name:** Это имя входного источника сигнала. Он может быть типа Sine Source, или Voltage Source или **Current Source типа SIN.** Во время проведения distortion **analysis** один из этих источников должен быть присоединен к входу схемы.

**Input Source Amplitude:** Это амплитуда синусоиды на входе схемы. Это может быть одиночное значение или ряд изменяющихся значений. Возможен выбор следующих форматов изменения:

**List:** Значения задаются через запятую, например: 100mv,10mv, 1mv

**Linear**: Задается конечное значение, начальное значение и шаг, через запятые, пример: 1.0, 0.5, 0.1

**Log:** Задается конечное значение, начальное значение и множитель, через запятые, пример: 1.0, 0.01, 10

**Output Expression:** Это выходное выражение, используемое для измерения искажений, например V(OUT), но могут быть и другие выражения, например мощность, рассеиваемая на нагрузке PD(RLOAD).

Тemperature: Это поле задания температуры, возможно изменение температуры в процессе эксперимента, аналогично режиму transient analysis.

**Simulation Cycles:** Это количество периодов частоты **fundamental frequency**, используемой в моделировании. Их должно быть достаточно для окончания всех переходных процессов. Обычно достаточно 3-5. Причем хотя Місго-Сар проводит вычисление для 3-5 периодов, он использует только последний полный период для вычисления БПФ (FFT). Например, если Вы задаете **fundamental frequency** 10кГц и 5 периодов, Micro-Cap будет моделировать до tmax

tmax =  $5/F0 = 5/10K = 5*100uS = 500uS$ .

А в расчете БПФ (FFT) будет использована часть выходного выражения от конца 4-го периода (400uS) до конца 5-го периода. Этот усеченный график можно наблюдать при

построении графиков.

**Maximum Time Step:** Это максимальный временной шаг дискретизации, используемый при анализе. Значение, которое обычно устанавливается между .01 и .001 временного шага дискретизации, достаточного для описания функции в режиме **transient analysis.**

**Expressions:** Возможно построение четырех графиков. Данные из полей задания параметров используются для задания параметров графиков.

Первый график функции **HARM(x)** (harmonics) выдает абсолютные значения гармоник сигнала.

Второй график **IHD(HARM(x))** (individual harmonic distortion) выдает значения гармоник сигнала относительно первой гармоники (коэффициент гармоник по каждой гармонике) в процентах от первой гармоники.

Tретий график **THD(HARM(x))** (total harmonic distortion) выдает значения гармоник сигнала относительно первой гармоники с суммированием по нарастающей (общий коэффициент гармоник) в процентах от первой гармоники.

Четвертый график просто строит анализируемую функцию.

Любые из этих графиков могут быть включены или выключены проставлением числа в колонке **P**.

*X Range* – максимальное и минимальное значения переменной Х на графике по формату [High,Low]. Если минимальное значение равно 0, его можно не указывать. Для автоматического выбора диапазона в этой графе указывается Auto;

*Y Range* – максимальное и минимальное значения переменной Y на графике по формату [High,Low]. Если минимальное значение равно 0, его можно не указывать. Для автоматического выбора диапазона в этой графе указывается Auto;

Внимание! Следует избегать цепочек, дающих даже незначительные сдвиги фаз в цепи сигнала на частоте генератора. Например, цепочка на входе усилителя из резистора 51к и конденсатора 1мкф с частотой среза 3гц, на частоте 1 кгц будет иметь сдвиг фаз всего 0,2 градуса, но этого вполне достаточно, чтобы увидеть искажения спектра, хотя и очень небольшого уровня. Поэтому ставим для анализа 10мкф, хотя для работы усилителя вполне достаточно и 1мкф.

## БИБЛИОГРАФИЧЕСКИЙ СПИСОК

- 1. Разевиг В.Д. Система схемотехнического моделирования MICRO-CAP V. – М.: Изд-во «Солон», 1997. – 273 с.
- 2. Разевиг В.Д. Система схемотехнического моделирования MICRO-CAP VI.– М.: Горячая линия – Телеком, 2001. – 344 с.
- 3. Разевиг В.Д. Система схемотехнического моделирования и проектирования печатных плат Design Center (PSpise). -М.: СК Пресс, 1996. – 272 с.
- 4. Амелина М.А., Амелин С.А. Программа схемотехнического моделирования Micro-Cap 8. – М.: Горячая линия Телеком, 2007. – 464 с.
- 5. Касьянов А.Н. Місто-Сар в схемотехнике: Учебное пособие. – Тамбов: Изд-во Тамб. гос. техн. ун-та, 2004. – 112 с.
- 6. Вейс Л. Д. Схемотехника. Изучение и проектирование на компьютере: Учебное пособие. – Бишкек, 1999 г. (электронная версия).
- 7. Ковригин В.М. Учебно-методическое пособие по курсу «Прикладные математические методы анализа электронных схем». – Таганрог: Изд-во ТРТУ, 2004. – 46 с.

### Кравец Андрей Владимирович

### Учебно-методическое пособие по курсу Прикладные методы математического анализа радиоэлектронных устройств

Ответственный за выпуск Кравец А.В. Редактор Лунева Н.И. Корректор Чиканенко Л.В.

ЛР № 020565 от 23 июня 1997 г. Подписано к печати Формат 60х84 1/16 . Бумага офсетная. Офсетная печать. Усл. п.л. – 2,0. Уч. – изд. л. – 1,9. Заказ № Тираж 50 экз.  $\langle \langle C \rangle \rangle$ 

> Издательство Технологического института Южного федерального университета ГСП 17 А, Таганрог, 28, Некрасовский, 44 Типография Технологического института Южного федерального университета ГСП 17 А, Таганрог, 28, Энгельса, 1

\_\_\_\_\_\_\_\_\_\_\_\_\_\_\_\_\_\_\_\_\_\_\_\_\_\_\_\_\_\_\_\_\_\_\_\_\_\_\_\_\_\_\_\_\_\_\_\_\_\_